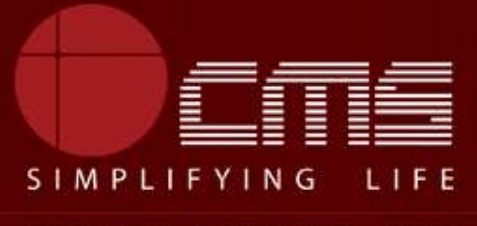

**CMS COMPUTERS LTD** 

### **COMMISSIONERATE OF MUNICIPAL ADMINISTRATION**

#### **Collection of Property Tax**

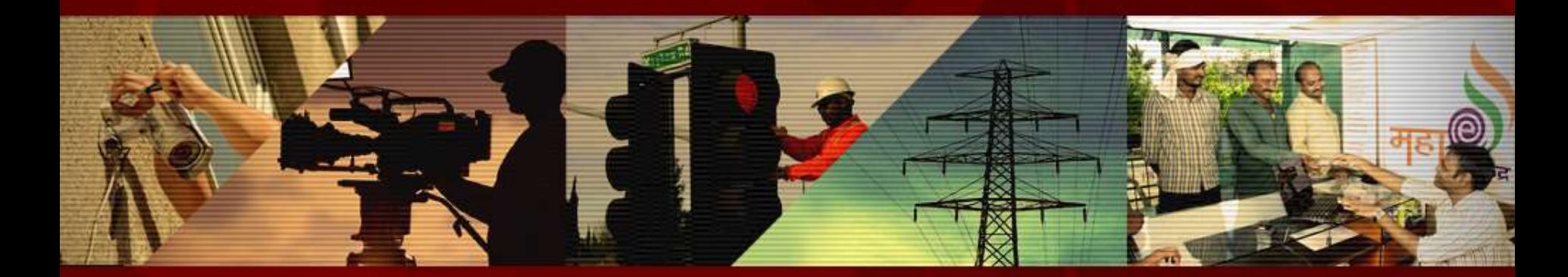

Copyright © 2016 CMS Computers. All Rights Reserved.

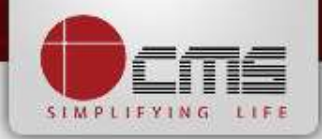

#### Application URL : <http://tnesevai.tn.gov.in/>

Enter Username, Password and valid Captcha and then click on "*Login"* button

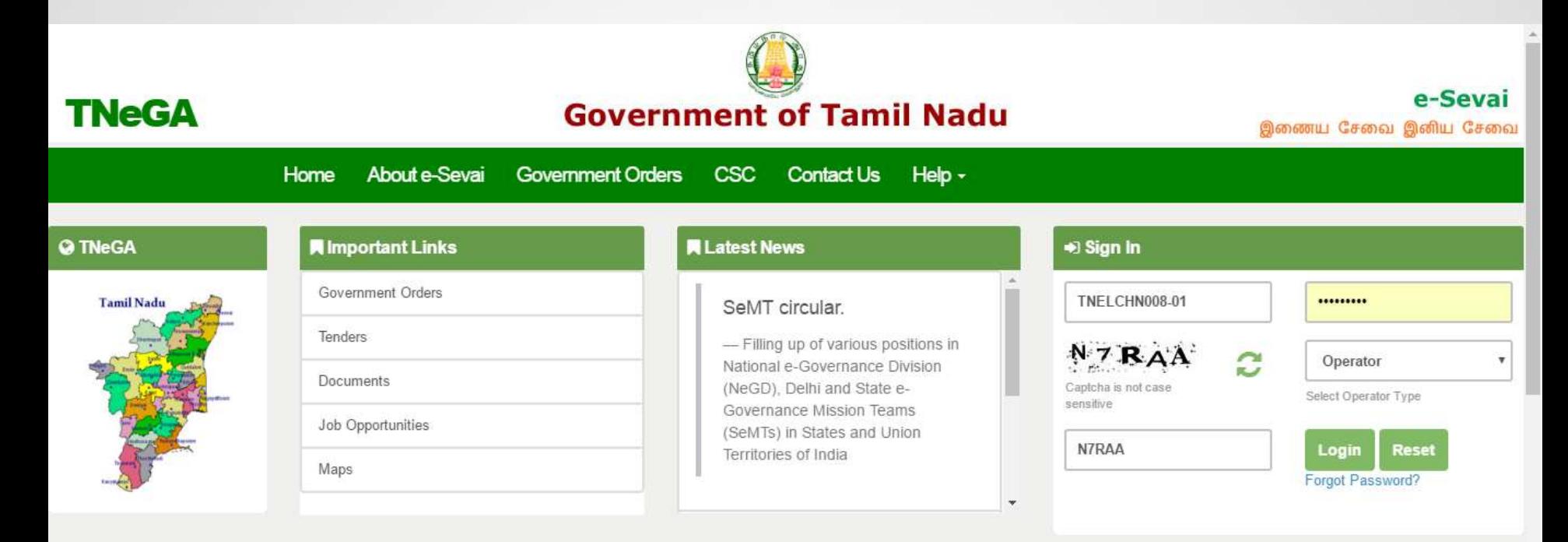

## **All Government Services!**

Now available 92 services including licenses and Certificates..Soon all

Government services, bill payment services will be available

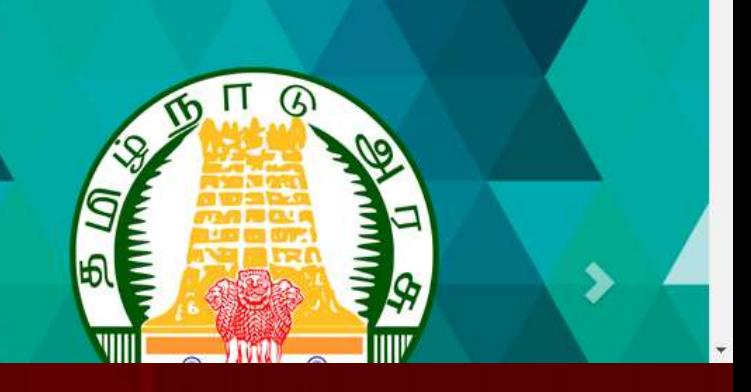

## **SIMPLIFYING**

#### Home page looks as below, click on "*Services*" menu

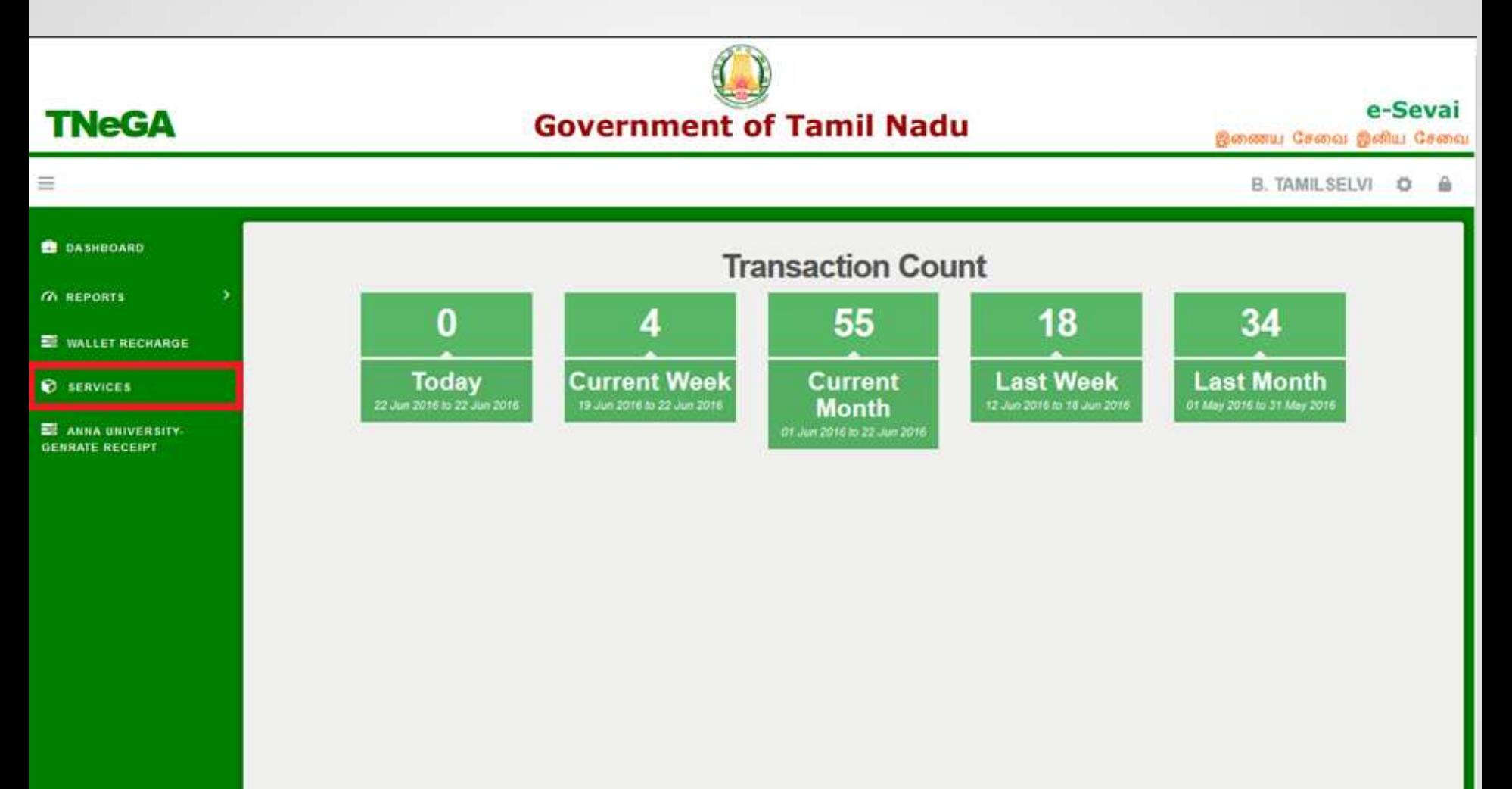

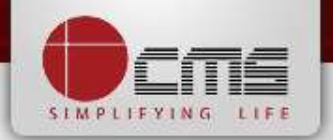

Click on "*Commissionerate of Municipal Administration*" from Department wise list

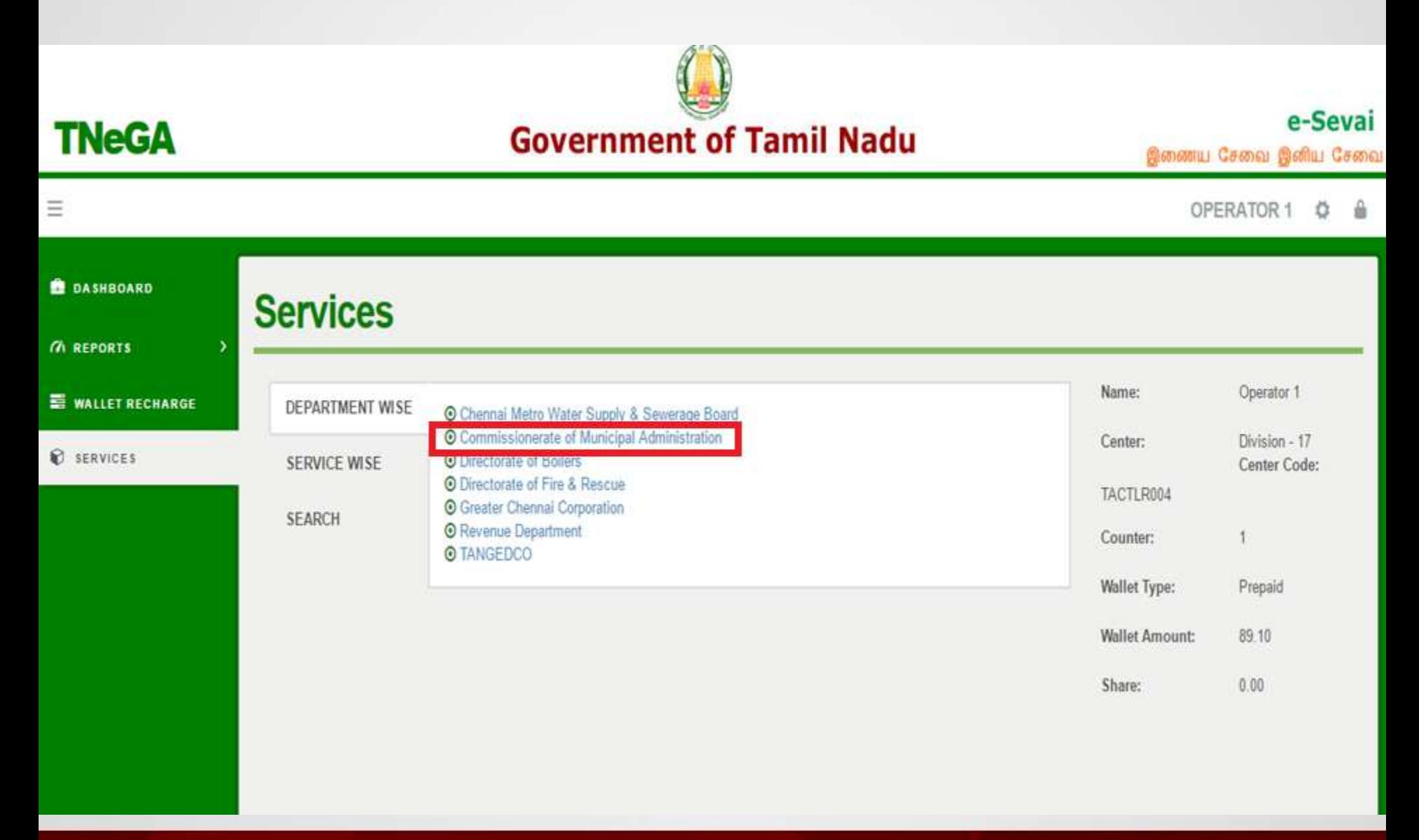

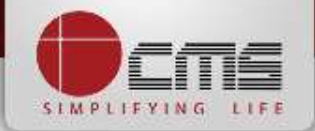

Click on the service "*Collection of Property Tax*".

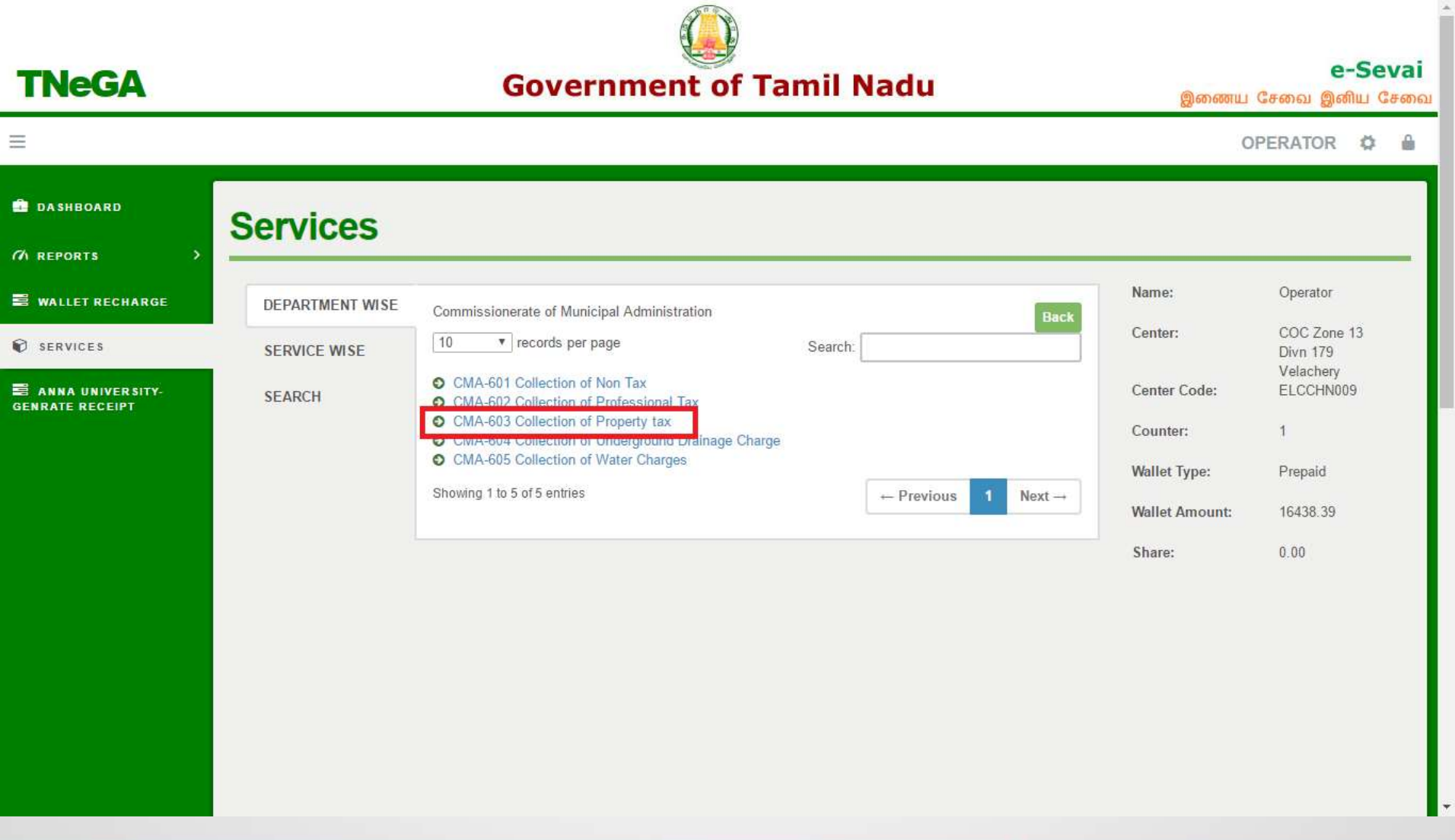

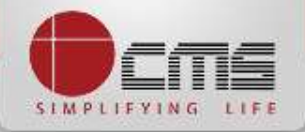

Click on the "*Proceed*" button to continue to next level.

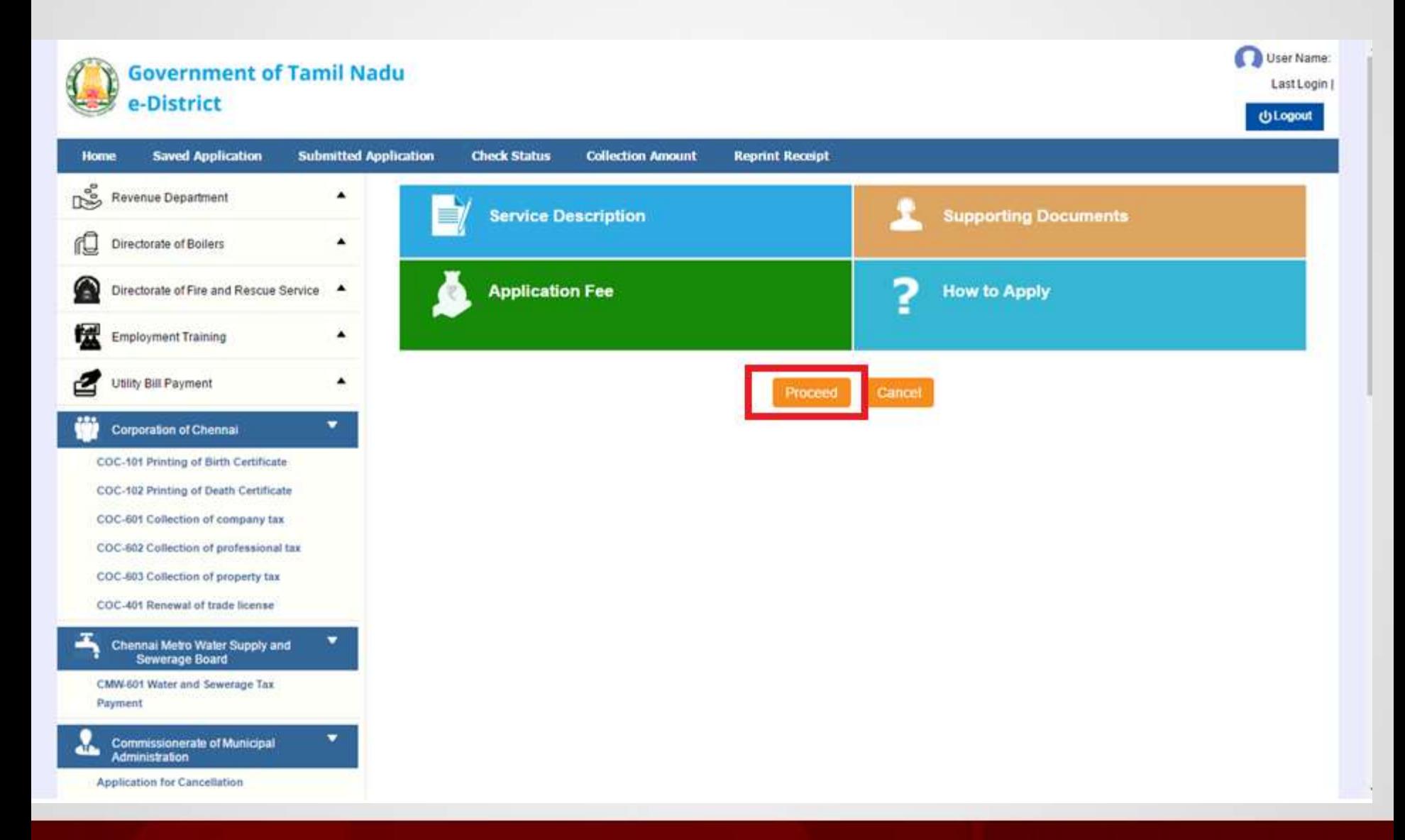

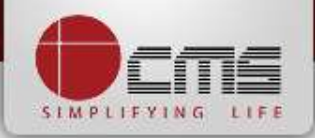

#### Enter either New Assessment Number or Old Assessment Number and then click

#### on "*Search*" Button.

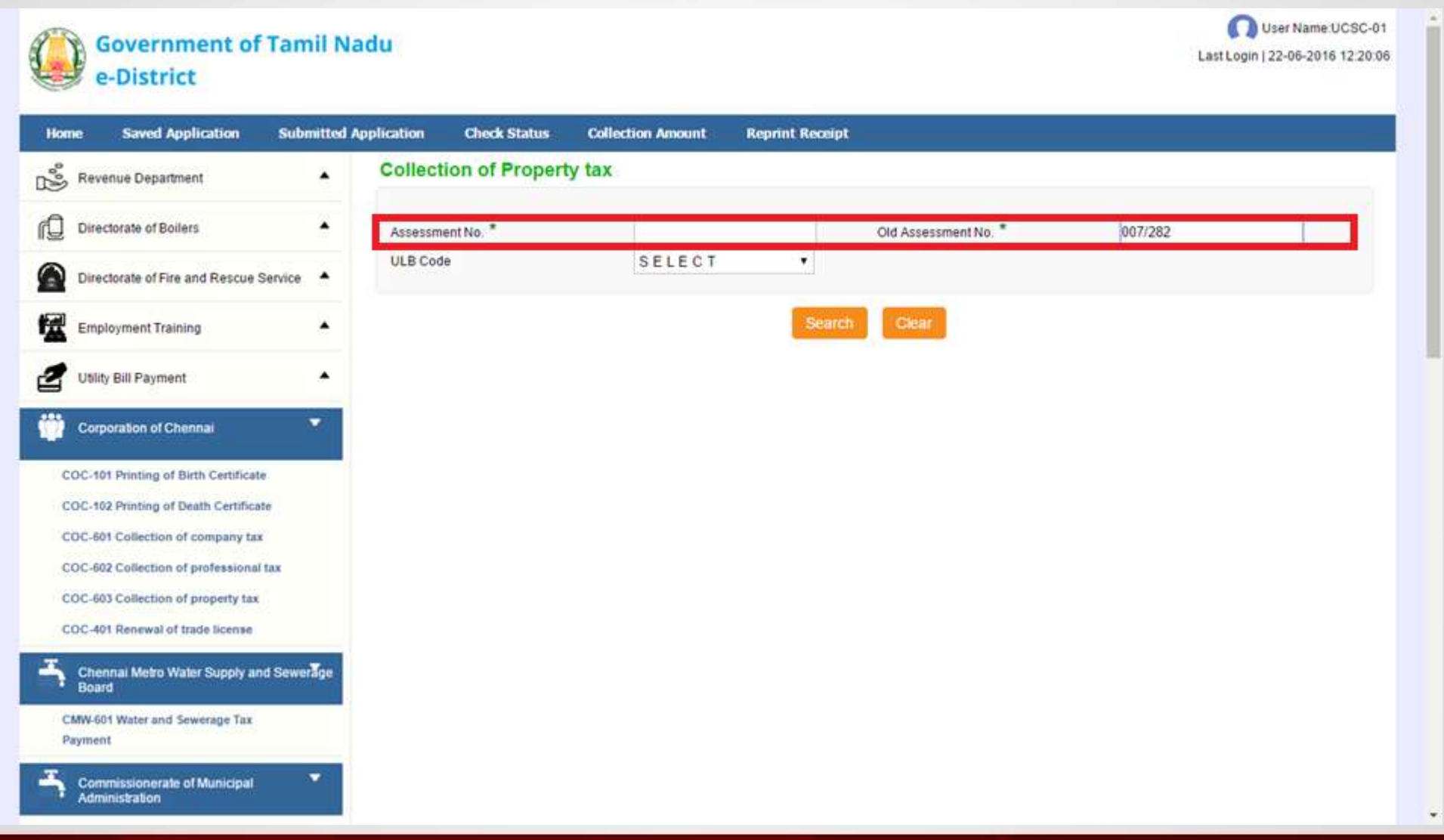

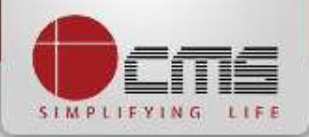

Basic details and demands will be loaded as below for the requested "*Assessment* 

*Number*" and verify the details with consumer.

Administration

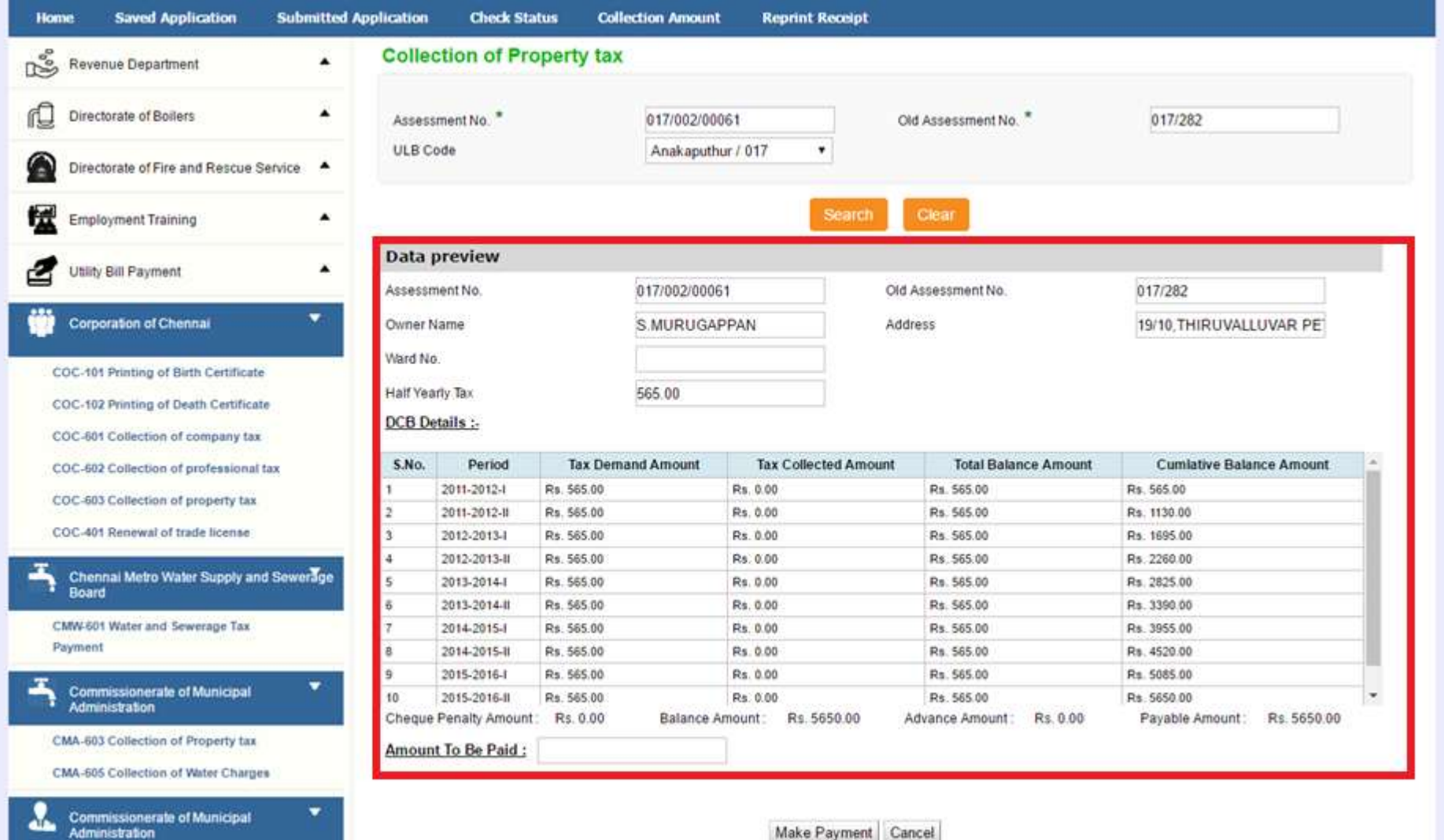

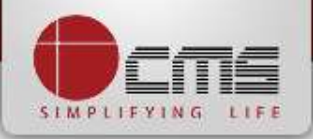

#### Enter the amount to which consumer wants to pay and then click on the "*Make Payment*" button

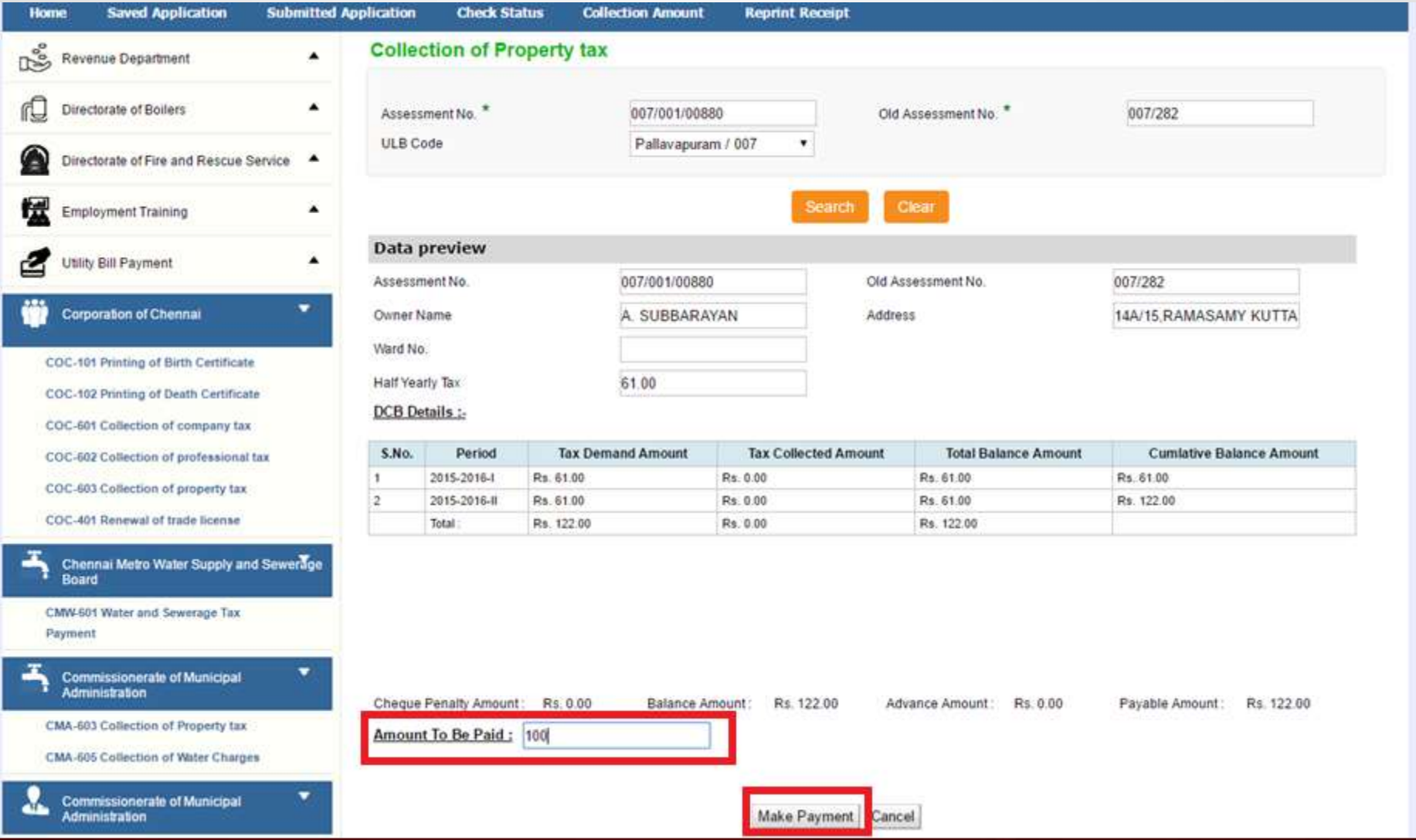

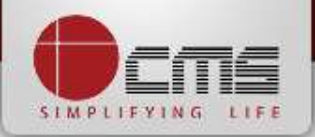

#### After Making Payment, Click on the "*Get Receipt*" button to download the receipt

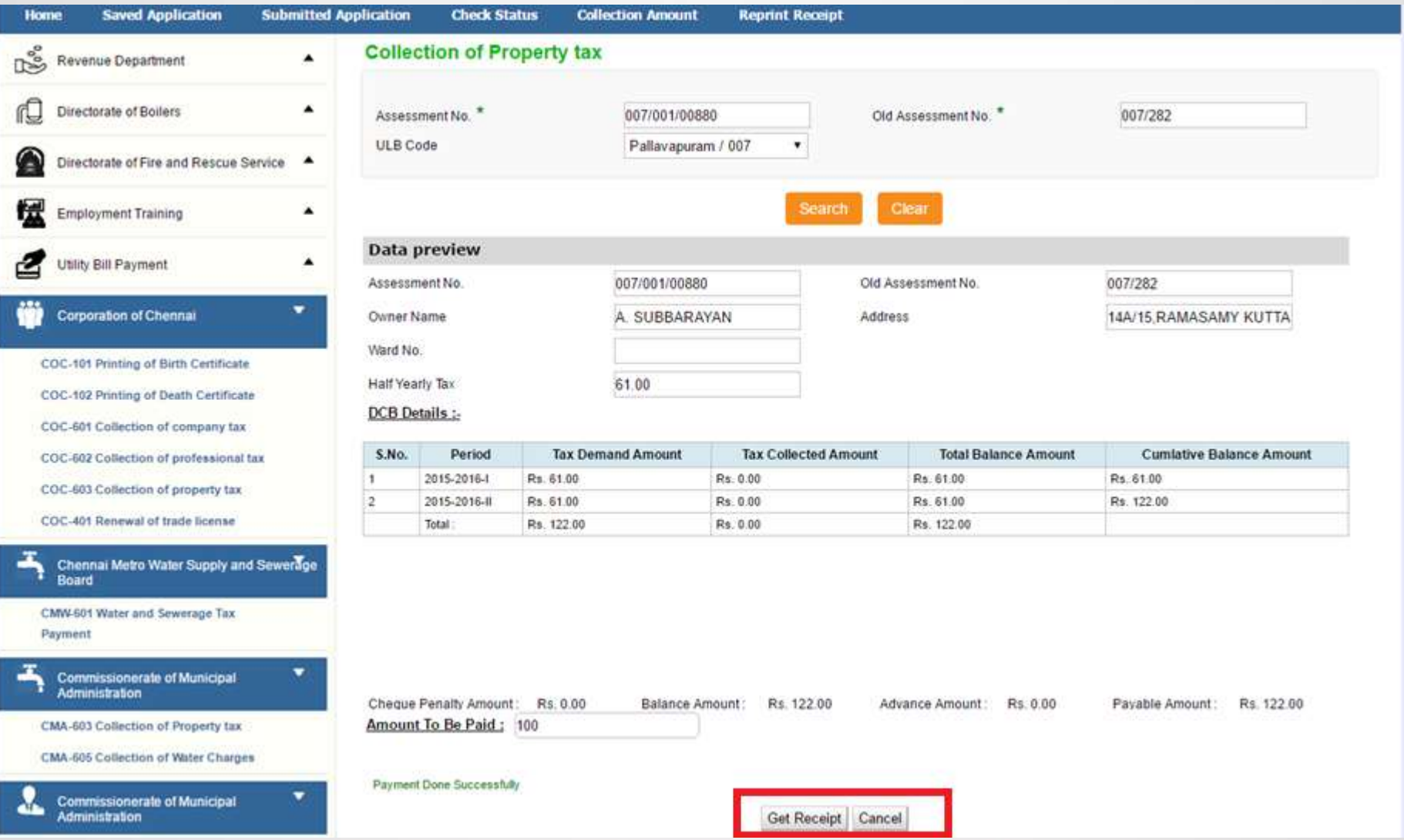

#### Sample Receipt is as below

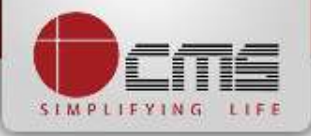

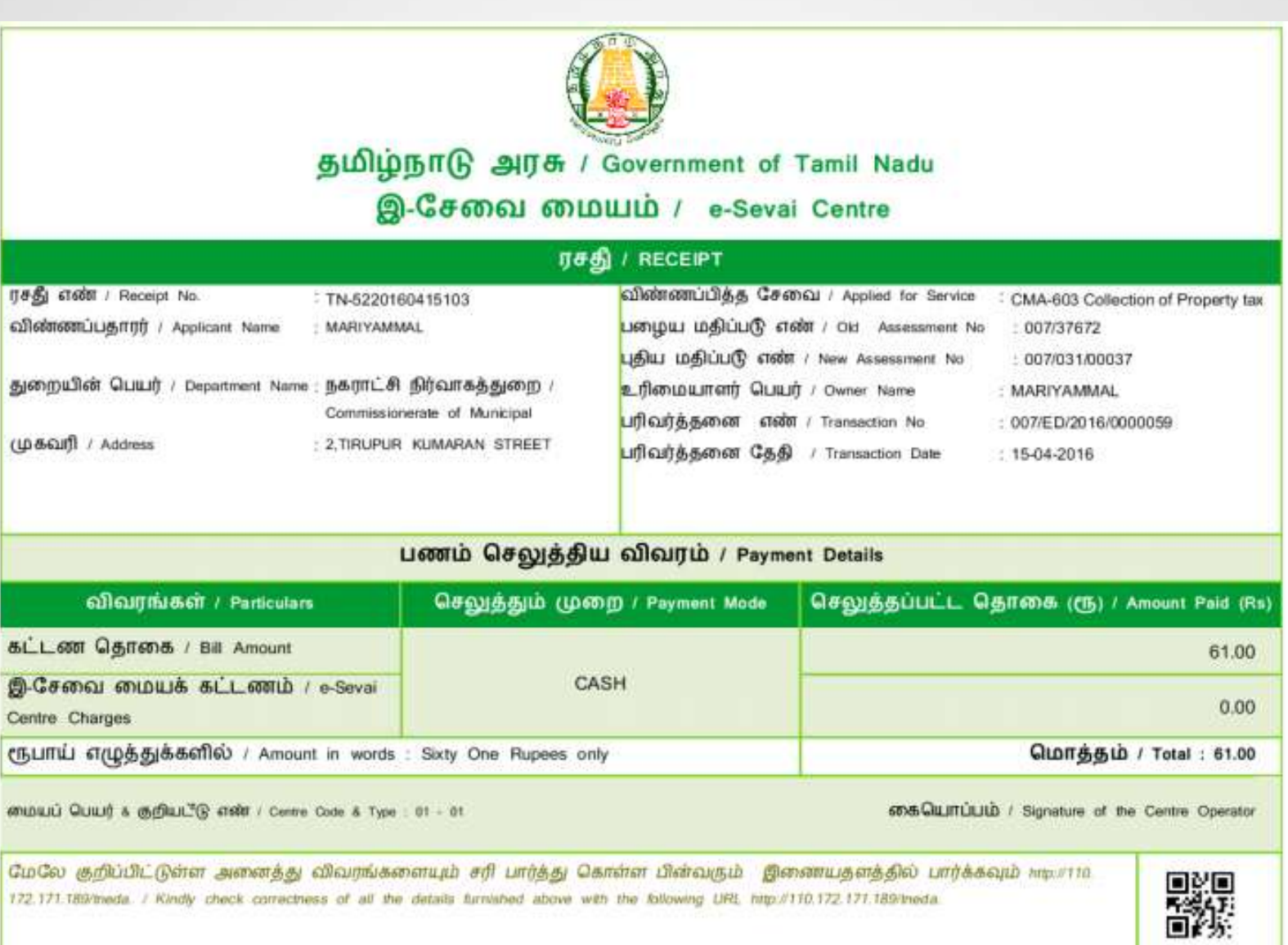

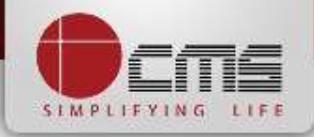

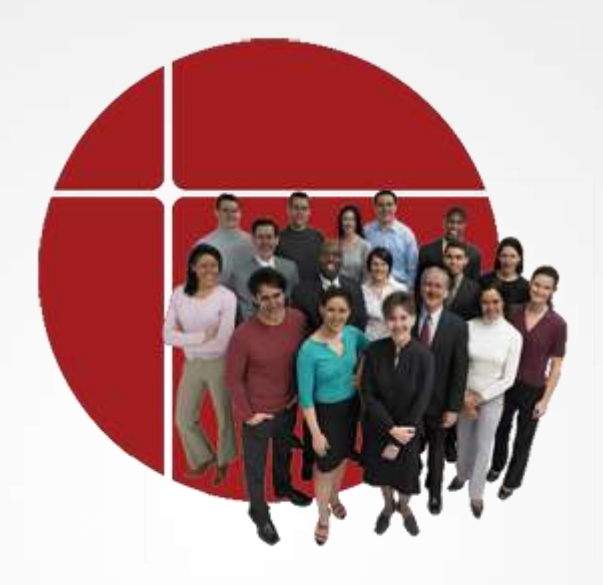

# **Thank You**

www.cms.co.in